**2 AUTOCAD: INTERFACCIA**

## **2.1** pREMESSA: ABBREVIAzIONI E ICONE **Opz**

Significato delle abbreviazioni e delle icone usate in queste pagine.

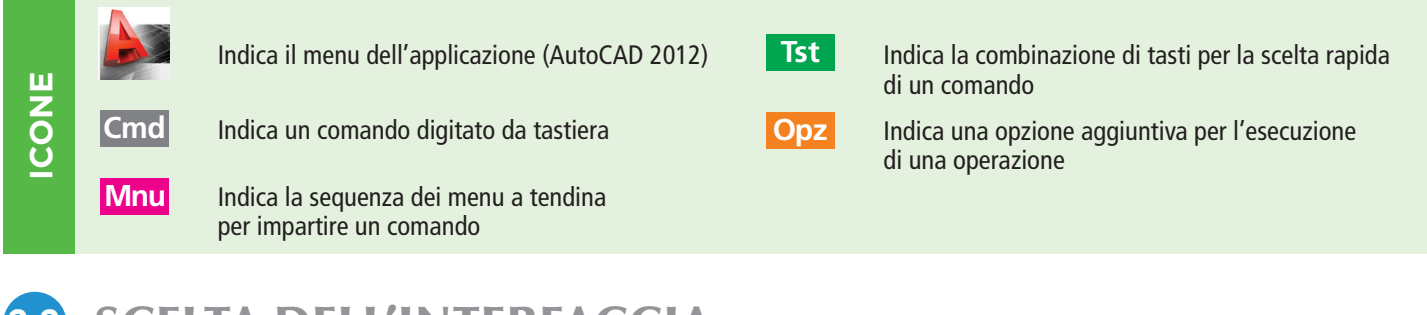

# **2.2** SCELTA DELL'INTERFACCIA

#### **Configurazioni: come orientarsi?**

All'avviamento, la **versione di AutoCAD 2012** si presenta con un aspetto del tipo rappresentato nella figura seguente.

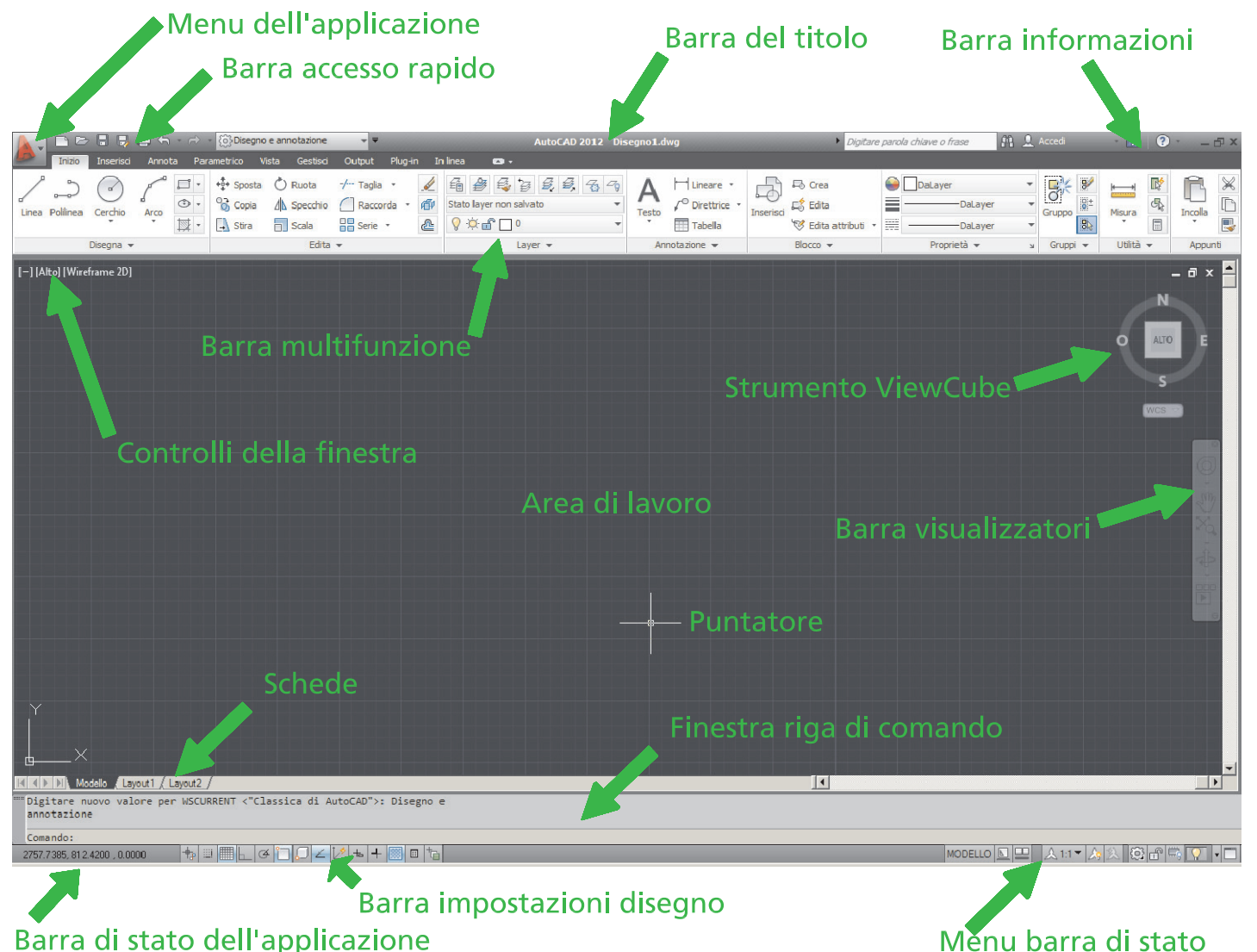

La figura riporta anche una prima introduzione alla nomenclatura in merito alle diverse tipologie di oggetti di interfaccia tra il software e l'utente. Nella figura successiva invece si può osservare come appare il programma in **versione 2006**.

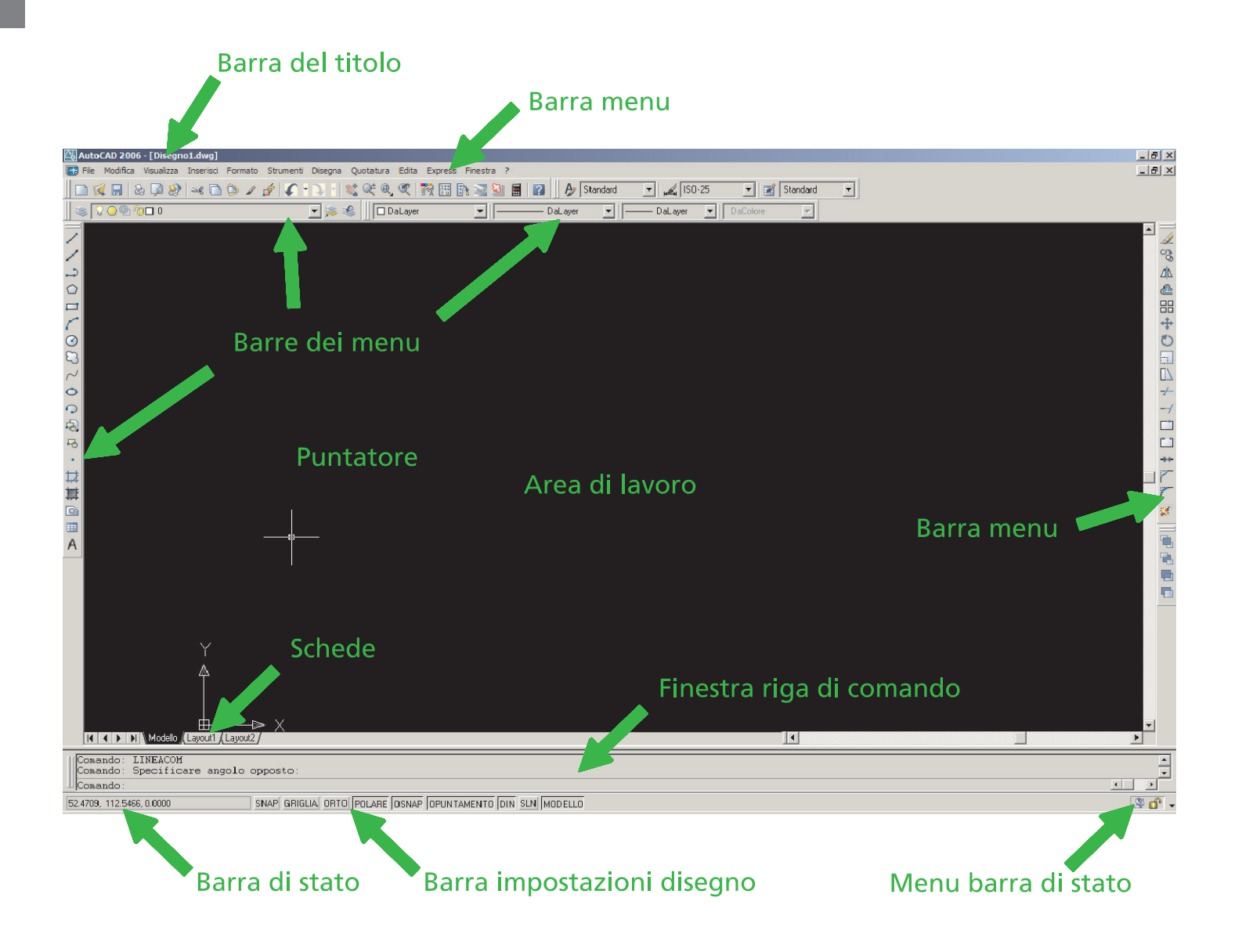

Le differenze sono molte, diffuse in ogni parte della schermata, e tali per cui un utente abituato a una di queste versioni può trovare parecchie difficoltà nella migrazione verso l'altra.

Fortunatamente la versione più recente del programma prevede la possibilità di conformare la propria interfaccia in maniera più simile allo stile delle versioni precedenti.

Nella figura seguente viene illustrata una configurazione dell'interfaccia della versione 2012 una volta eseguita una rapida operazione di modifica tramite un apposito menu a discesa (menu "Area di lavoro", indicato dalla freccia arancio), nel quale è stata selezionata la voce "Classica di AutoCAD".

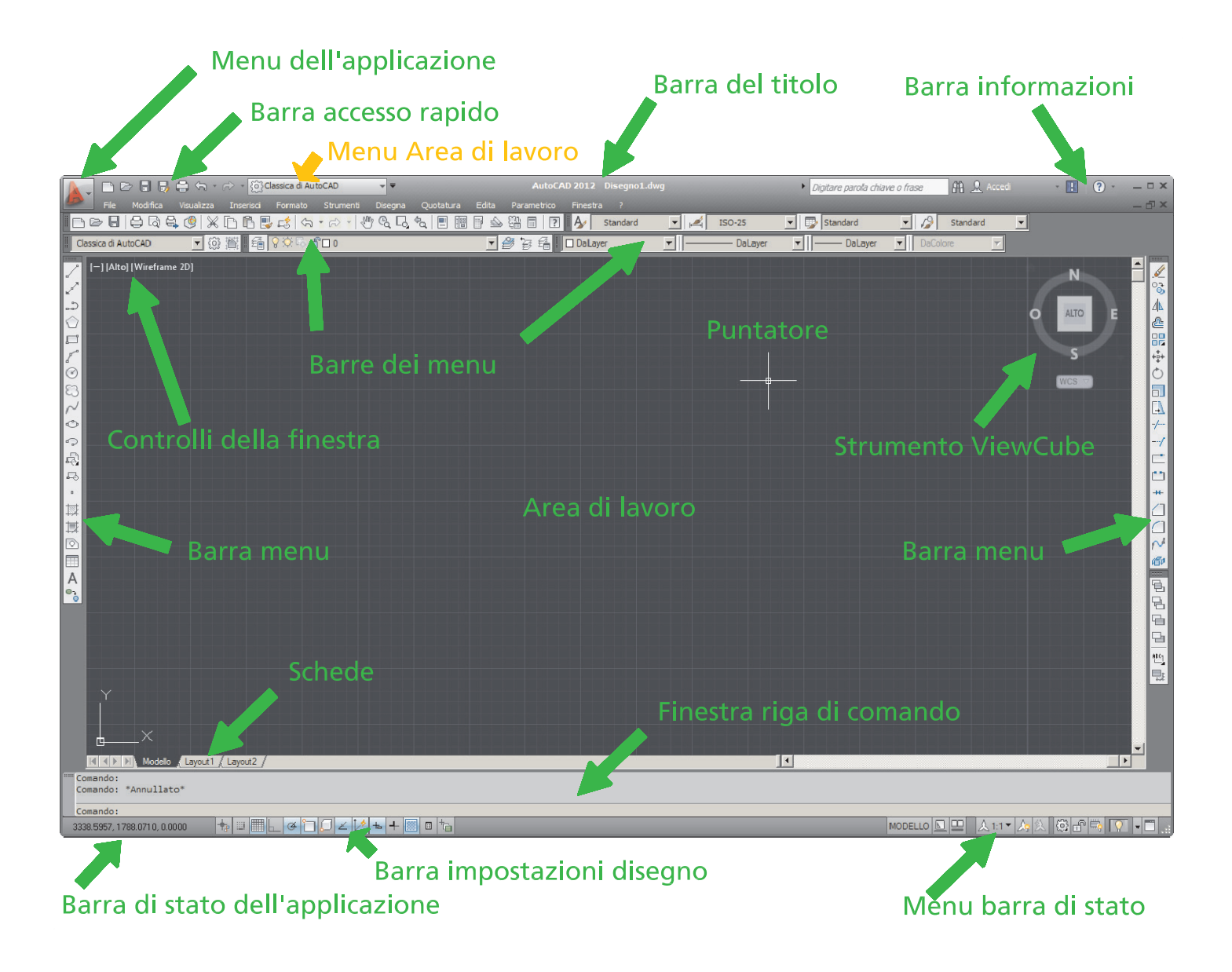

**Nota**: stante l'impossibilità di operare una manovra inversa a questa, vale a dire modificare l'aspetto dell'interfaccia delle versioni più datate in maniera che risultino simili a quelle più recenti, al fine di mantenere la compatibilità sul

numero più alto possibile di postazioni di lavoro nel corso di questa trattazione verrà presa come riferimento quest'ultima configurazione.

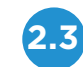

# **2.3** LE CINQUE BARRE DEGLI STRUMENTI FONDAMENTALI

### **Con quali strumenti iniziare?**

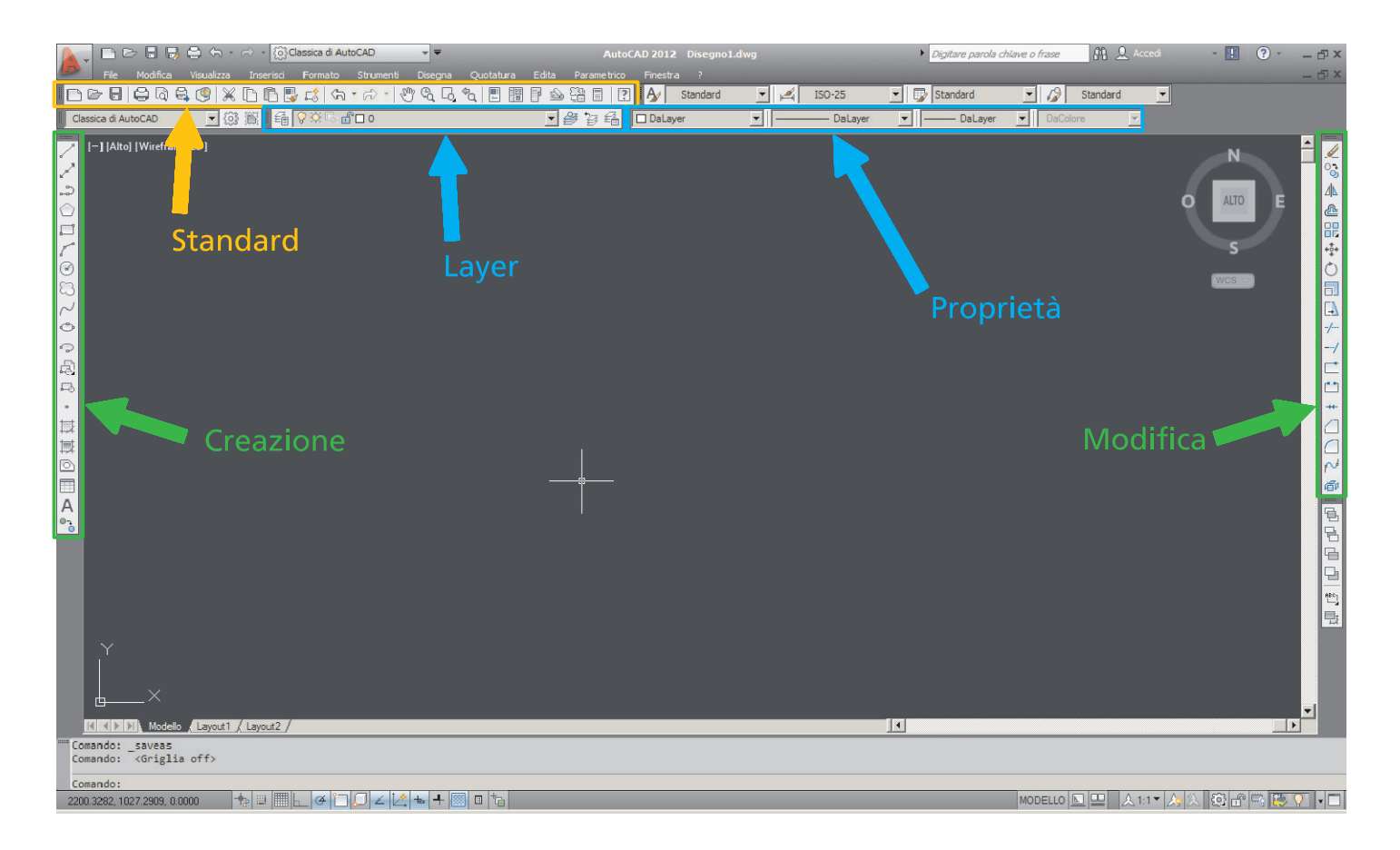

Le barre degli strumenti possono essere sganciate dai bordi e trascinate nell'area di lavoro, cliccandole nella zona puntinata di sinistra e trascinandole, come illustrato nella figura successiva.

**Opz** doppio clic nella zona puntinata

## AUTOCAD: INTERFACCIA

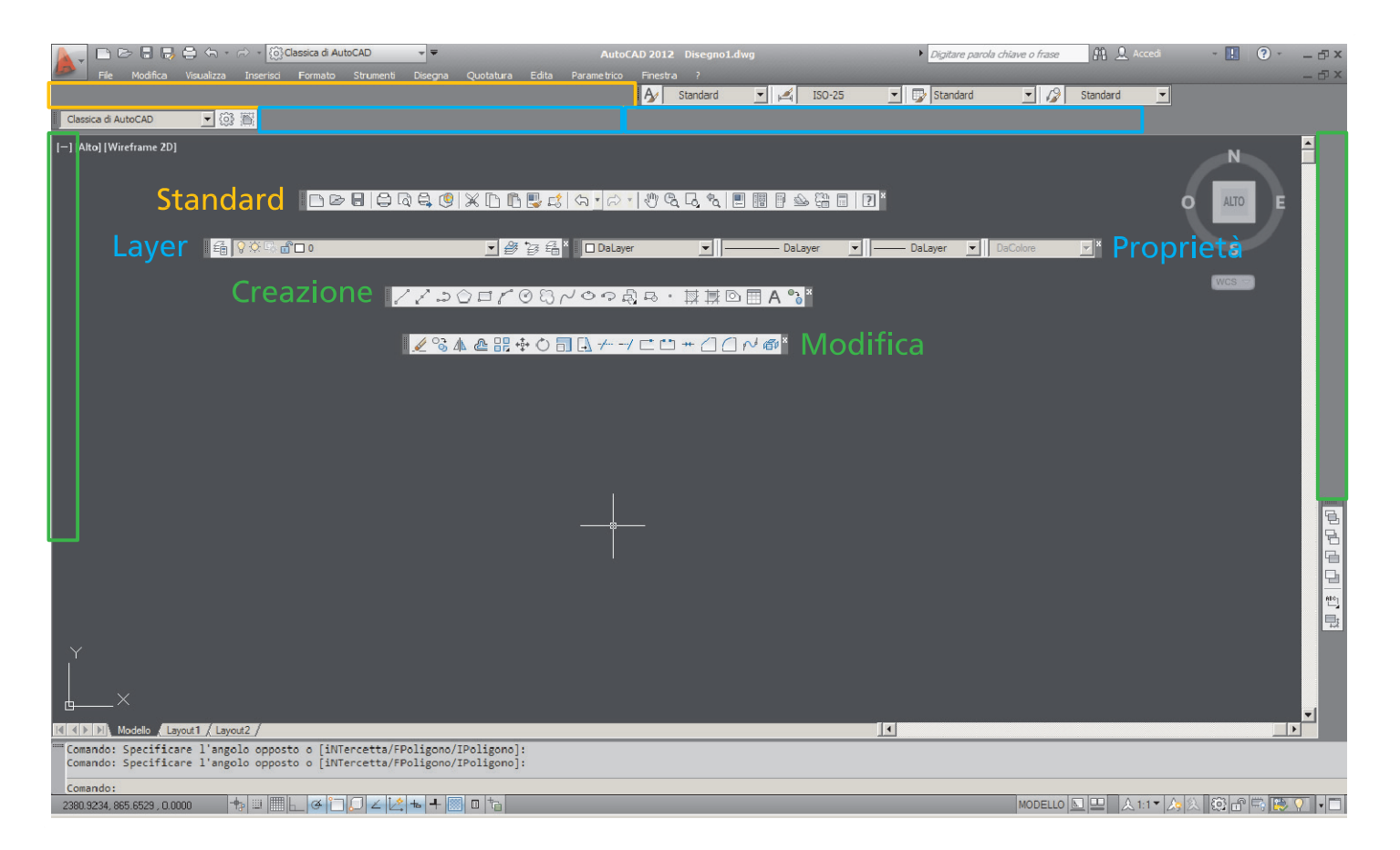

**Nota**: è possibile che sganciando e trascinando una barra essa assuma una forma diversa. Quando ciò si verifica è segno che la barra ha una precedente impostazione di forma. Per impostare la forma di una barra sganciata occorre cliccarne e trascinarne un bordo: il software suddivide automaticamente i pulsanti in righe e colonne ordinate.

Nell'esempio della figura qui a fianco, la barra degli strumenti di Modifica con i pulsanti disposti su tre colonne.

Sotto, un ingrandimento delle cinque barre in assetto orizzontale.

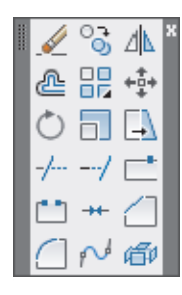

#### **Standard**

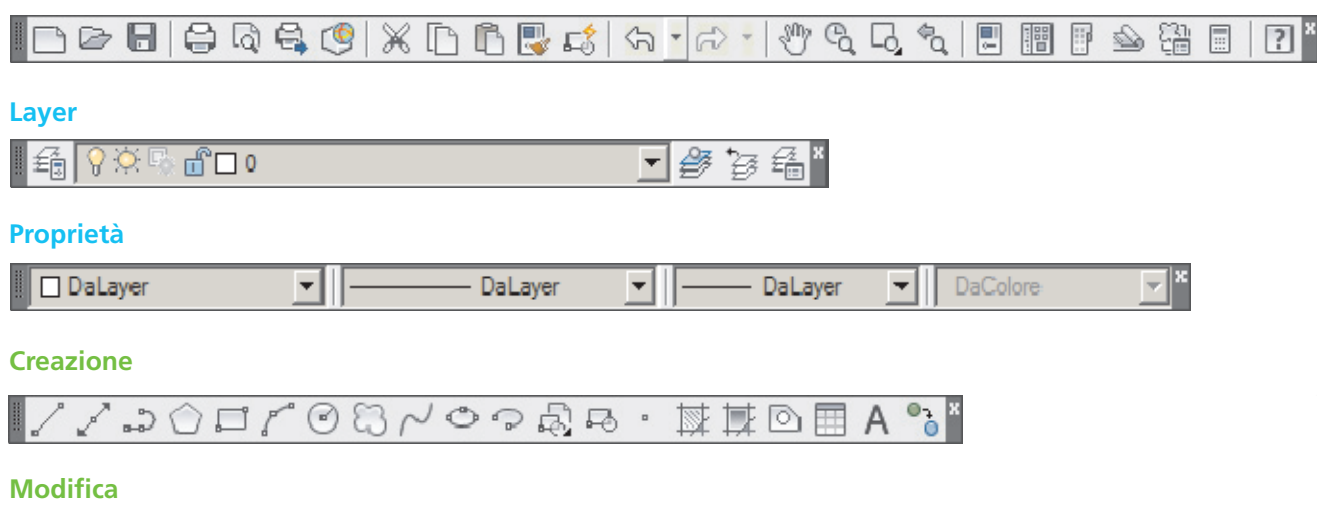

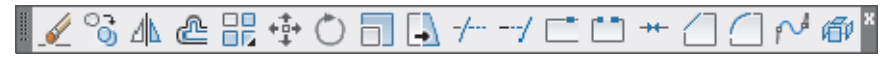

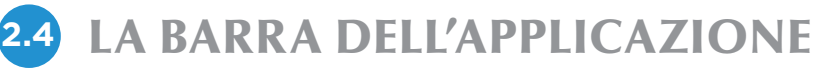

Nella barra di stato dell'applicazione sono visualizzati i valori di coordinata del cursore, gli strumenti di disegno, gli strumenti Vista rapida, gli strumenti di messa in scala delle annotazioni e altri strumenti.

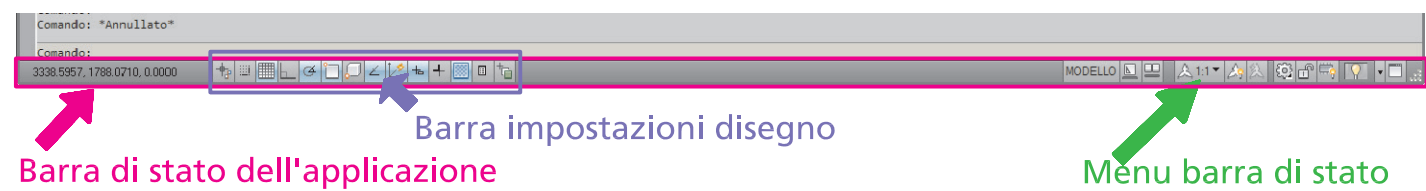

In particolare, all'interno della barra di stato dell'applicazione conviene per ora limitarsi a considerare la **barra impostazioni disegno**.

#### **Barra impostazioni disegno**

Visualizza i pulsanti attraverso i quali impostare lo stato degli aiuti per il disegno, come le impostazioni di Snap, Polari, Osnap e Opuntamento, e consente di accedere ai loro menu di scelta rapida.

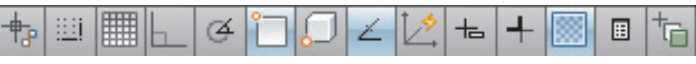

**Nota**: in figura la barra è stata configurata in una maniera semplificata, con pochi settaggi attivi, adatta a queste esercitazioni.

### **I FILE DI DISEGNO .DWG E LA BARRA STANDARD**

Da sempre AutoCAD memorizza i dati dei disegni in file con l'estensione «.DWG» (DraWinG = disegno in lingua inglese). Per operare con i file si utilizza la barra degli strumenti **Standard**.

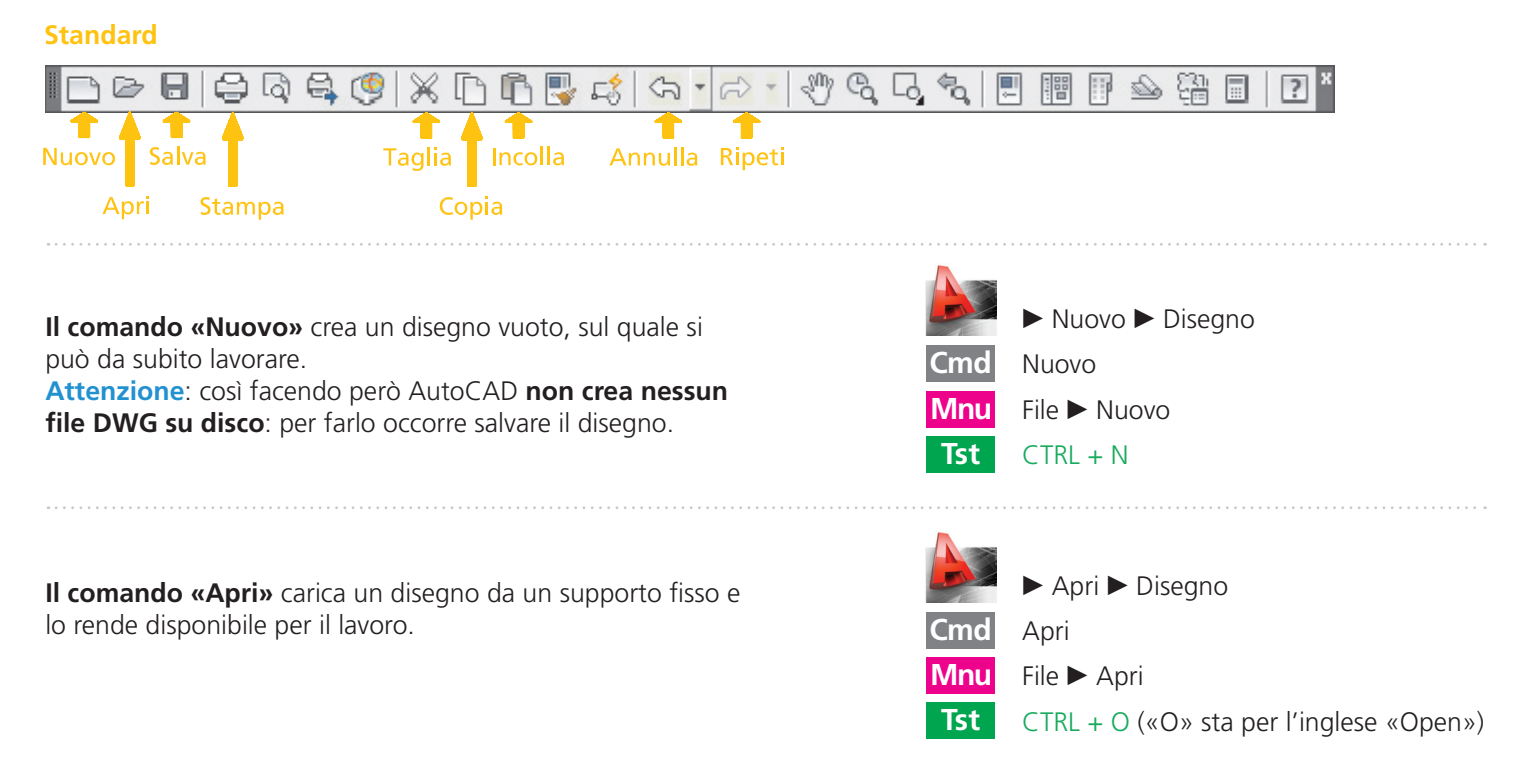

### AUTOCAD: INTERFACCIA

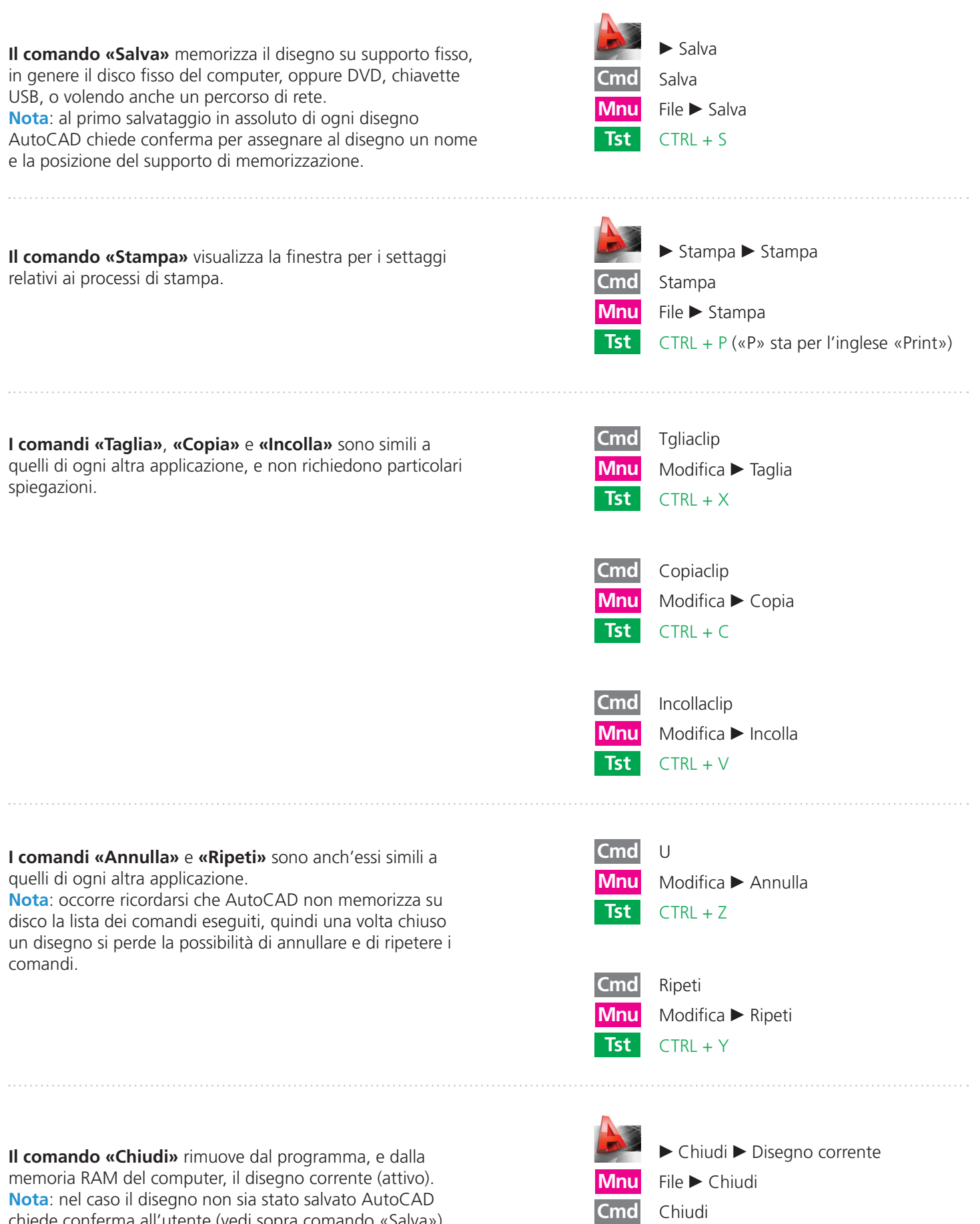

**Nota**: nel caso il disegno non sia stato salvato AutoCAD chiede conferma all'utente (vedi sopra comando «Salva»).

Chiudi